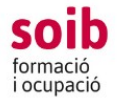

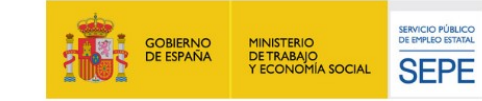

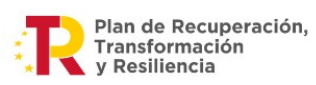

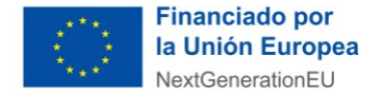

# **GUÍA PARA LAS ENTIDADES DE USO DE LA APLICACIÓN DE GESTIÓN SOIB-ACCFOR PARA TRAMITAR LA SOLICITUD/PROYECTO SOIB-CUALIFICADOS PRIMERA EXPERIENCIA 2021-2023**

## **CONVOCATORIA DE SUBVENCIONES SOIB - CUALIFICADOS PRIMERA EXPERIENCIA 2021-2023**

## **En esta convocatoria hemos unificado la solicitud y el proyecto en un único documento**

#### **1. Introducción**

Esta convocatoria será gestionada por los Servicios del SOIB:

- Servicio de Gestión de Programas de Empleo 3 (SGPO 3): tramitación administrativa y económica.

- Servicio de Seguimiento 1: seguimiento técnico de los proyectos.

- Servicio de Orientación e Intermediación 1: selección trabajadores.

Tal y como se establece en la convocatoria, **la tramitación de la solicitud de subvencio debe formalizarse mediante la aplicación web del SOIB-ACCFOR.**

Esta guía es para explicar como debe realizarse esta tramitación.

El SGPO 3 ha habilitado el siguiente buzón de correo electrónico para que nos hagáis llegar vuestras peticiones/dudas para la tramitación de la solicitud: [fomentocupacio3@soib.caib.es](mailto:fomentocupacio3@soib.caib.es)

Es importante leer este documento antes de rellenar la solicitud.

#### **2. Requerimientos técnicos**

A la aplicación ACCFOR se accede vía web y no requiere ninguna instalación específica en el ordenador de la entidad más que un navegador estándar tipo Internet Explorer, Mozilla Firefox, Google Chrome, Microsoft Edge, Safari, etc., siempre que sea compatible con el certificado electrónico del DNI electrónico o cualquier otro certificado electrónico reconocido como válido por el Gobierno de las Illes Balears.

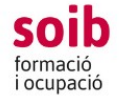

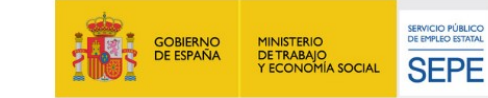

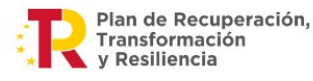

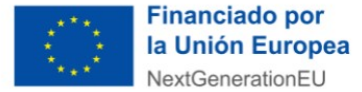

Las personas para las que la entidad solicita el acceso a la aplicación ACCFOR deben disponer de DNI electrónico o cualquier otro certificado electrónico reconocido como válido por el Gobierno de las Illes Balears.

#### **3. ¿Cómo pedir acceso ?**

Las entidades que quieran presentar solicitud a esta convocatoria deben tramitarla obligatoriamente mediante la aplicación del SOIB-ACCFOR, por lo que, previamente deben tener acceso.

Previamente a la tramitación de la solicitud, las entidades que tengan la intención de presentarla que no estén dadas de alta en la aplicación ACCFOR, tendrán que solicitarla al SOIB y enviar un correo electrónico al buzón [fomentocupacio3@soib.caib.es](mailto:fomentocupacio3@soib.caib.es) con el concepto «Alta ACCFOR», en el que debe indicarse y, si procede, adjuntar la siguiente documentación:

a) Indicar y adjuntar NIF de la entidad solicitante, razón social, y domicilio fiscal, nombre jurídico de la entidad, así como los estatutos debidamente inscritos en el registro correspondiente, o documentación que acredite la naturaleza jurídica de la entidad solicitante (formato pdf).

b) Indicar y adjuntar Nombre y DNI del representanta (formato pdf).

c) Adjuntar documentación acreditativa de la representación con que actúa la persona firmante de la solicitud (formato pdf).

d) Indicar Nombre, DNI, teléfono y correo electrónico del gestor de la entidad, que será, junto con el representante, la persona que podrá hacer los trámites de la solicitud dentro de la aplicación ACCFOR. No es necesario que sea un cargo específico de la entidad, sino la persona que la entidad quiere autorizar para hacer las gestiones de la solicitud en ACCFOR. Como se ha dicho en el punto 2, esta persona debe disponer de DNI electrónico o cualquier otro certificado electrónico reconocido como válido por el Gobierno de las Illes Balears.

En caso de que una entidad desconozca si está dada de alta en ACCFOR o quiera cambiar cualquier dato del alta, puede enviar un correo electrónico al mismo buzón [fomentocupacio3@soib.caib.es](mailto:fomentocupacio3@soib.caib.es) alegando estos hechos.

Al recibir este correo, el SGPO3 dará de alta a la entidad o bien le indicará que ya está dada de alta, mediante el envío de un correo electrónico a la misma dirección electrónica que ha utilizado el entidad.

En caso de que ya esté dada de alta, se solicitará que la entidad acceda a ACCFOR y verifique la veracidad y actualización de los datos de la entidad (NIF, dirección, teléfono, correo electrónico, datos de la persona que ostenta la representación legal, etc) así como los datos de la persona autorizada a acceder.

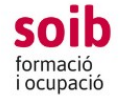

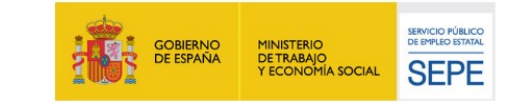

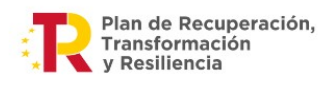

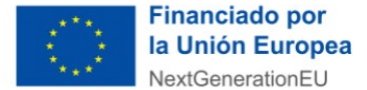

#### **4. Ya tengo acceso a ACCFOR. ¿Cómo puedo acceder a la aplicación y rellenar la solicitud?**

1. La/s persona/s de la entidad a la/s cual/es se le/s haya dado acceso puede/n acceder a la aplicación ACCFOR, para tramitar la solicitud, en el siguiente enlace:

<https://intranet.caib.es/accfor/principal.xhtml>

o también encontraréis el acceso directo a ACCFOR entrando en la página web del SOIB, en el apartado «Entidades».

2. En el menú inicial tenéis que esoger la opción **Convocatorias** >>> **Solicitud** y seleccionar la convocatoria a la cual os queréis presentar:

## **- 105. Convocatoria SOIB CUALIFICADOS PRIMERA EXPERIeNCIA 2021-2023** y la opción «AÑADE» para iniciar una solicitud.

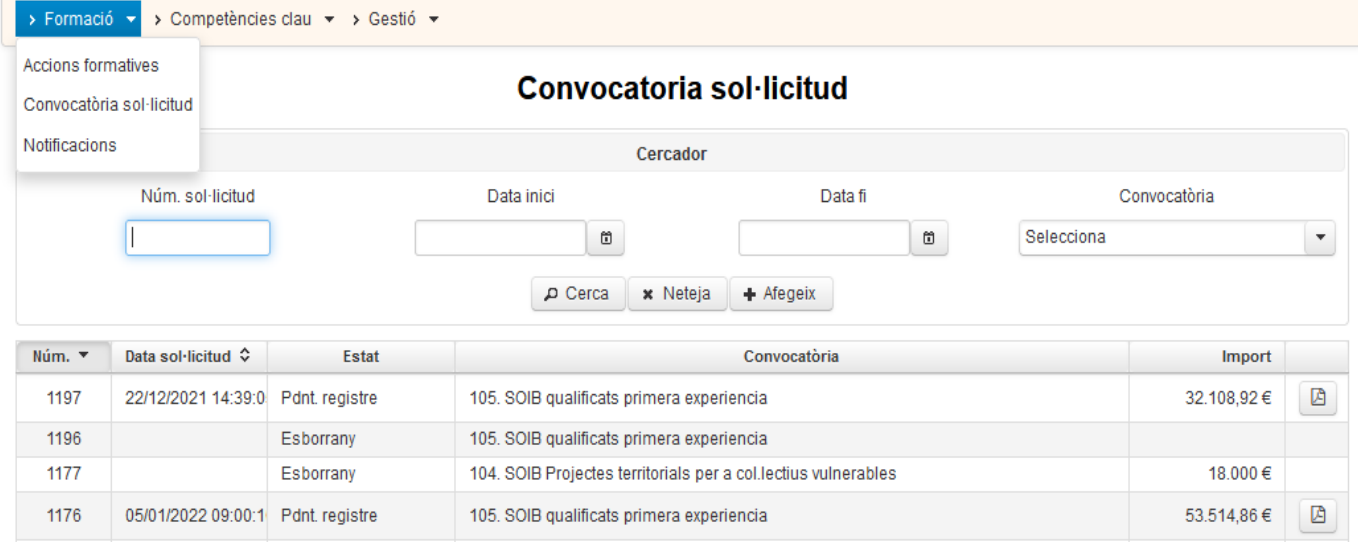

3. A continuación se OS desplegará el menú para tramitar vuestra solicitud. Para avanzar pantallas debéis clicar en «siguiente». Para volver atrás clicad «atrás». Si clicáis en «cierra» la aplicación asignará un núm. de solicitud y guardará la información que hayáis introducido hasta el momento, en estado de «borrador». Esta solicitud la podéis recuperar en cualquier momento y continuar con la tramitación. Esta solicitud es un modelo que recoge de forma automática los datos que la entidad ha introducido, así como la declaración responsable y el certificado a los que hace referencia la convocatoria y debe firmarse electrónicamente por la persona representante legal de la entidad .

4. La aplicación ACCFOR guarda todos los borradores que hayáis iniciado, por lo tanto os podéis encontrar más de un borrador. Cuando queráis finalizar el proceso de tramitación de solicitud, tenéis que elegir el borrador que consideréis definitivo.

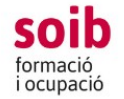

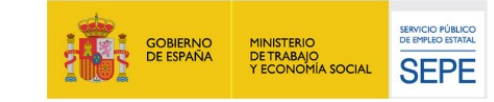

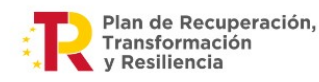

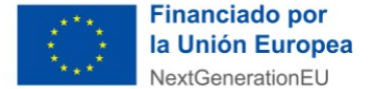

#### **5. ¿Cómo rellenar las pestañas de la solicitud?**

 A continuación os indicamos las diferentes pantallas que tendréis que cumplimentar en el momento de realizar el trámite de solicitud:

#### **Pestaña 1. CONVOCATORIA**

Si alguno de los datos que se cumplimentan por defecto en la primera pestaña CONVOCATORIA no es correcto tendréis que informar de este hecho en el buzón [fomentocupacio3@soib.caib.es](mailto:fomentocupacio3@soib.caib.es) indicando los datos correctos y adjuntando documentación acreditativa, si procede.

En «Contacto a efectos de gestión del expediente», nos debéis indicar aquella persona de la entidad con la que el SOIB puede contactar por temas que puedan surgir vinculados con la gestión del expediente, y su teléfono.

En «E-mail a efectos de los avisos de notificaciones y comunicaciones», en este mail recibiréis cualquier información vinculada con la gestión de vuestro expediente, así como los avisos de notificaciones oficiales, o comunicados genéricos que el SOIB pueda ir realizando en relación a la convocatoria SOIB-CUALIFICADOS PRIMERA EXPERIENCIA 2021-2023.

Dentro de esta pestaña también encontraréis un botón «Fondo documental». Aquí encontraréis documentación informativa de la convocatoria, así como los modelos genéricos o específicos de la convocatoria dentro de la pestaña DOCUMENTACIÓN, que son:

A) Declaración Responsable, en el modelo normalizado, de cumplimiento del principio de «no causar daño significativo» (obligatorio).

B) Declaración, en el modelo normalizado, de cesión y tratamiento de datos en relación con la ejecución de actuaciones del PRTR (Plan Nacional de Recuperación, Transformación y Resiliencia) (obligatorio).

C) Declaración, en el modelo normalizado, de compromiso de aplicar los estándares más exigentes en relación al cumplimiento de las normas jurídicas, éticas y morales, adoptando las medidas necesarias para prevenir el fraude, la corrupción y los conflictos de intereses, comunicando en su caso, a las autoridades que proceda los incumplimientos observados, en relación con la ejecución de actuaciones del PRTR (obligatorio).

D) Certificado en modelo normalizado, del cumplimiento de las obligaciones de acuerdo con el artículo 42 de la Ley 7/2018, de 3 de julio, de promoción de la seguridad y salud en el trabajo en las Illes Balears y de no haber sido sancionado con las sanciones accesorias de los artículos 46 y 46 bis del Real Decreto Legislativo 5/2000, de 4 de agosto por el que se aprueba el Texto Refundido de la Ley sobre infracciones o sanciones en el orden social (obligatorio).

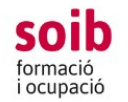

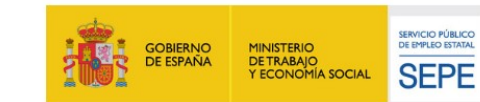

Plan de Recuperación. Transformación v Resiliencia

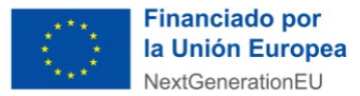

E) Declaración responsable de la veracidad de los datos bancarios aportados (modelo D-52): Solo en el caso de que la entidad no sea perceptora económica de la Comunidad Autónoma o que la cuenta bancaria en la que se quiere cobrar la subvención no esté dada alta en el sistema económico-financiero de la CAIB. Esta declaración responsable la debe firmar electrónicamente el representante de la entidad y una vez firmada debe subirse a ACCFOR.

## **Pestaña 2. DECLARACIÓN RESPONSABLE**

En esta pestaña tenéis que contestar cada cuestión planteada e indicar la cuenta bancaria a la que queréis vincular el pago de la subvención.

## **Pestaña 3. DOCUMENTACIÓN**

Aquí se colgará, si procede, los documentos A, B, C y D (Y documento E si procede) del punto anterior. Os tenéis que descargar estos modelos en vuestro ordenador para poder cumplimentarlos y firmarlos electrónicamente por la persona representante legal de la entidad solicitante, y subirlos a ACCFOR.

 De acuerdo con el artículo 28.2 de la Ley 39/2015, de 1 de octubre, las entidades solicitantes también tendrán que subir a ACCFOR la documentación acreditativa vigente de estar al corriente de las obligaciones tributarias con la Administración General del Estado y/o de la Seguridad Social, en caso de que la entidad solicitante no haya autorizado al SOIB a obtener esta información.

De acuerdo con el artículo 28.3 de la Ley 39/2015, de 1 de octubre, los solicitantes tienen derecho a no aportar la documentación que ya haya sido aportada con anterioridad a cualquier administración, siempre que identifiquen el momento de presentación y el órgano ante el que la presentaron, haciendo uso del modelo normalizado al efecto que encontraréis en la sede electrónica de la CAIB. En el caso excepcional que el SOIB no pudiese conseguir electrónicamente la documentación, podrá solicitar nuevamente al interesado su aportación.

**Cuando ya tengáis todos los documentos debidamente rellenados y firmados electrónicamente por la persona representante legal de la entidad, deben subirse a ACCFOR.** 

## **Pestaña 4. MEMORIA**

En este apartado deberéis indicar, en primer lugar, el coste estimado del proyecto, es decir, la suma del coste subvencionado y el no subvencionado. (en caso de que la subvención no sea suficiente para cubrir todos los gastos).

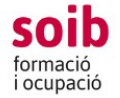

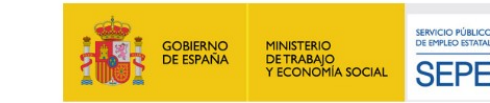

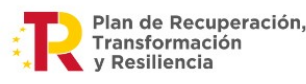

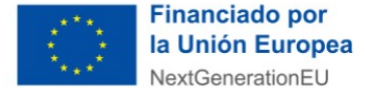

En segundo lugar encontraréis un campo abierto dónde deberéis indicar la siguiente información referente al proyecto que queréis presentar (máximo 4.000 caracteres). Recordad que se pueden presentar un máximo de dos proyectos por entidad. Es importante que indiquéis TODOS los apartados que detallamos a continuación:

**1. Prioridad del proyecto**: es necesario que nos comuniquéis si se trata de un proyecto PRIORITARIO (relacionado con el objeto social de vuestra entidad) o SECUNDARIO (en este caso solo puede tratarse de proyectos verdes y/o digitales).

**2. Tipología del proyecto:** indicar si se trata de un proyecto VERDE/DIGITAL u OTROS (proyecto de ocupación en general).

**3. Objetivo general del proyecto**: Tenéis que indicar un único objetivo general, que comenzará con un verbo en infinitivo.

4. Breve descripción del proyecto: Recodad que podéis consultar el **anexo VI** del Reglamento (UE) 2021/241 para describir los proyectos «Verdes» y el **DIGICOM** para los proyectos «Digitales».

**5. Indicar qué actuaciones de información profesional, orientación laboral o formación recibirán las personas contratadas:** tipos de actuación (información/orientación o formación), nombre de la acción y contenidos a tratar.

**6. Para los proyectos NO DIGITALES, indicar las medidas previstas relacionadas:** nombre de la acción y contenido a tratar.

## **Pestaña 5. PUESTOS DE TRABAJO**

En esta pestaña indicaréis las características de los puestos de trabajo a subvencionar, uno a uno. Los podéis ir introduciendo a partir del botón «Añade».

- **Tipos de ocupación**: seleccionar VERDE/DIGITAL/OTROS (si habéis indicado que el proyecto es VERDE o DIGITAL, todos los puestos de trabajo del proyecto serán Verdes i Digitales.

- **Grupo de Cotización**: Grupo de cotización 1 a 4 (módul B) o Grupo de cotización 5 a 9 (módulo A)

- **Titulación**: Indicaréis la cualificación que prevéis necesaria para este puesto de trabajo, por ej., un/a geólogo/a, un/a auxiliar administrativo/a, administrativo/a.

- **Descripción**: indicar una descripción clara de las tareas a realizar que prevéis se llevarán a cabo para este puesto de trabajo, en coherencia con la titulación y el grupo de cotización indicado, así como con el objetivo y la descripción del proyecto (màximo 500 caracateres).

- **Ubicación**: localización del puesto de trabajo. En caso de desarrollar un trabajo itinerante indicar una enumeración genérica de los lugares dónde se realizarán las tareas previstas.

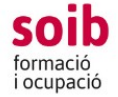

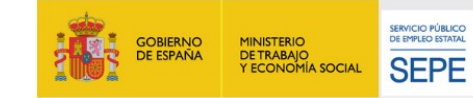

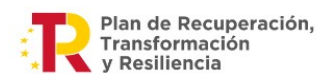

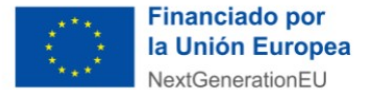

- **Isla**: indicar en qué isla se encontrará ubicado el puesto de trabajo,

- **Importe**: el importe correspondiente a cada puesto de trabajo solicitado se calculará automáticamente. En función del grupo de cotización indicado (módulo A o módulo B) aparecerá el importe ANUAL del módulo. Es la cantidad a subvencionar para cada puesto de trabajo.

A continuación hacemos una recopilación de los grupos de cotización:

Los grupos de cotización para el **Módulo A** (21.405,94€ por año de contratación) son los siguientes:

a) Grupo de Cotización 5: Oficiales Administrativos.

b) Grupo de Cotización 6: Subalternos.

c) Grupo de Cotización 7: Auxiliares Administrativos.

d) Grupo de Cotización 8: Oficiales de primera y segunda.

e) Grupo de Cotización 9: Oficiales de tercera y especialistas.

Los grupos de cotización para el **Módulo B** (32.108,92€ por año de contratación) son los siguientes:

a) Grupo de Cotización 1: Ingenieros y Licenciados. Personal de alta dirección no incluido en el artículo 1.3. c) del Estatuto de los Trabajadores.

b) Grupo de Cotización 2: Ingenieros Técnicos. Peritos y Ayudantes Titulados.

c) Grupo de Cotización 3: Jefes Administrativos y de Taller.

d) Grupo de Cotización 4: Ayudantes no titulados.

#### **IMPORTANTE:**

Los puestos de trabajo para el Módulo A pueden ser de los grupos de cotización 5,6,7,8 y 9; y los del Módulo B pueden ser de los grupos de cotización 1,2, 3 y 4.

Las entidades que, de acuerdo con su objeto social, se pueda considerar que desarrollan su competencia predominantemente en ámbitos de actuación definidos como

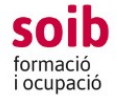

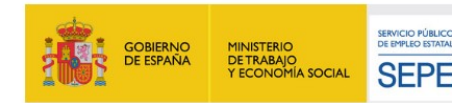

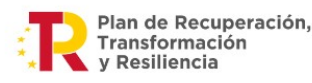

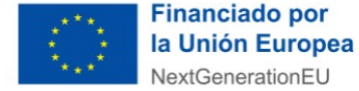

verde, deben presentar, como mínimo un proyecto verde.

De la misma manera, las entidades que, de acuerdo con su objeto social se puede considerar que desarrollan su competencia predominantemente en ámbitos definidos como digital, deben presentar, como mínimo, un proyecto digital.

Las demás entidades pueden presentar proyectos en el marco de sus competencias en cualquiera de las tipologías.

Todas las entidades pueden presentar hasta dos proyectos: un proyecto prioritario de acuerdo con su objeto social y un segundo proyecto siempre que este sea verde o digital.

El importe máximo a solicitar por entidad no debe superar los 610.069,48 €, en conjunto (independientemente si presenta una o dos solicitudes).

#### **Pestaña FINALIZA TRÁMITE**

Debéis ir avanzando en la tramitación con el botón «siguiente» y finalmente debéis llegar a «Finaliza el trámite». En este punto, ACCFOR genera el documento de solicitud estándar en formato pdf que garantiza la integridad de los documentos que habéis adjuntado. Ya no permite realizar ningún cambio y traslada vuestra solicitud al estado de «pendiente de registro». Ya os podéis descargar esta documentación y revisarla, y si es correcta, el representante legal de la entidad debe firmarla electrónicamente y **debe presentarse por el Registro Electrónico Común, dentro del plazo fijado en la convocatoria.** 

Si os habéis equivocado o queréis hacer cambios, tendréis que iniciar un nuevo proceso de solicitud y hacer toda la tramitación nuevamente, ya que ésta no se puede modificar.

## **Hasta que no se complete el trámite de registro electrónico de la solicitud, no se considerará válidamente presentada.**

**MUY IMPORTANTE:** En caso de presentar la solicitud de manera presencial, la Administración, de acuerdo con lo que establece el artículo 68.4 de la Ley 39/2015, requerirá a las entidades para que la presenten de la forma indicada anteriormente (Registro Electrónico Común). A estos efectos se considerará como fecha de presentación de la solicitud la fecha en la cual se haya subsanado. Es muy importante tener presente esta disposición legal, porque en caso de no cumplirse, puede dar lugar a inadmisión de la solicitud por presentación fuera de plazo, con la consecuente denegación de la subvención.

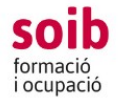

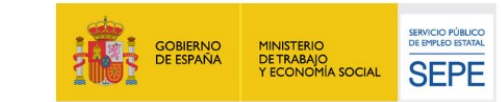

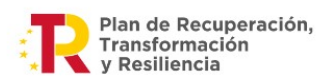

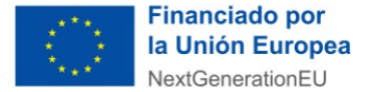

#### **6. Direcciones de contacto**

Para cualquier duda de tipo administrativo y/o económico, así como para tramitar la solicitud, contactad con

- Servicio de Gestión de Programas de Empleo 3:

fomentocupacio3@soib.caib.es

Para cualquier duda de tipo técnico referente a la convocatoria contactad con:

- Servicio de Seguimiento 1:

Marian Alemany [malemany@soib.caib.es](mailto:malemany@soib.caib.es) 

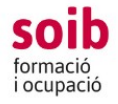

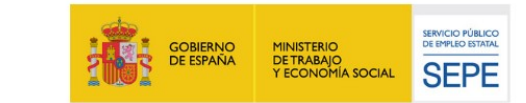

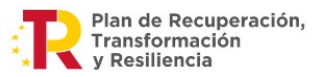

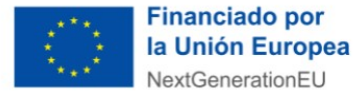